## **Bildbearbeitung in Photoshop für den Offsetdruck**

Farbeinstellungen in Photoshop: Um Farbbilder vom Herkunftsfarbraum in den Druckfarbraum richtig zu konvertieren, müssen folgende Einstellungen ausgewählt werden: Dazu in Photoshop unter Bearbeiten / Farbeinstellungen das Fenster aufklappen

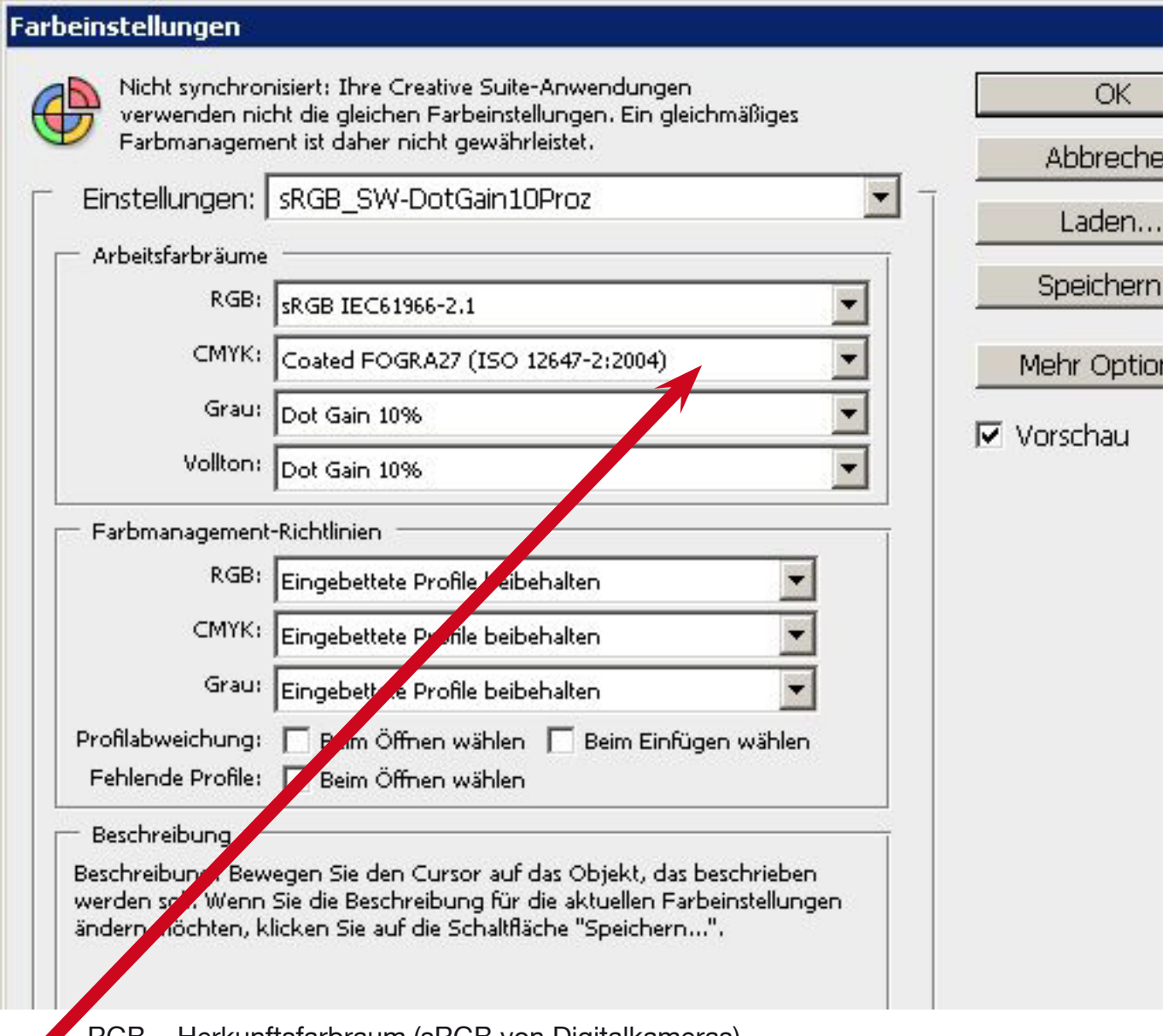

RGB = Herkunftsfarbraum (sRGB von Digitalkameras) CMYK = Ausgabefarbraum für den Offsetdruck (Coated FOGRA27...) danach das Programm beenden und neu starten.

Für den Druck wird eine Auflösung von 300 Pixel bei Platzierung in 100% benötigt. Kontrolle in Phtoshop unter Bild / Bildgröße (gegebenenfalls auf 300 Pixel umstellen bei geschlossener Klammer über Breite + Höhe + Auflösung)

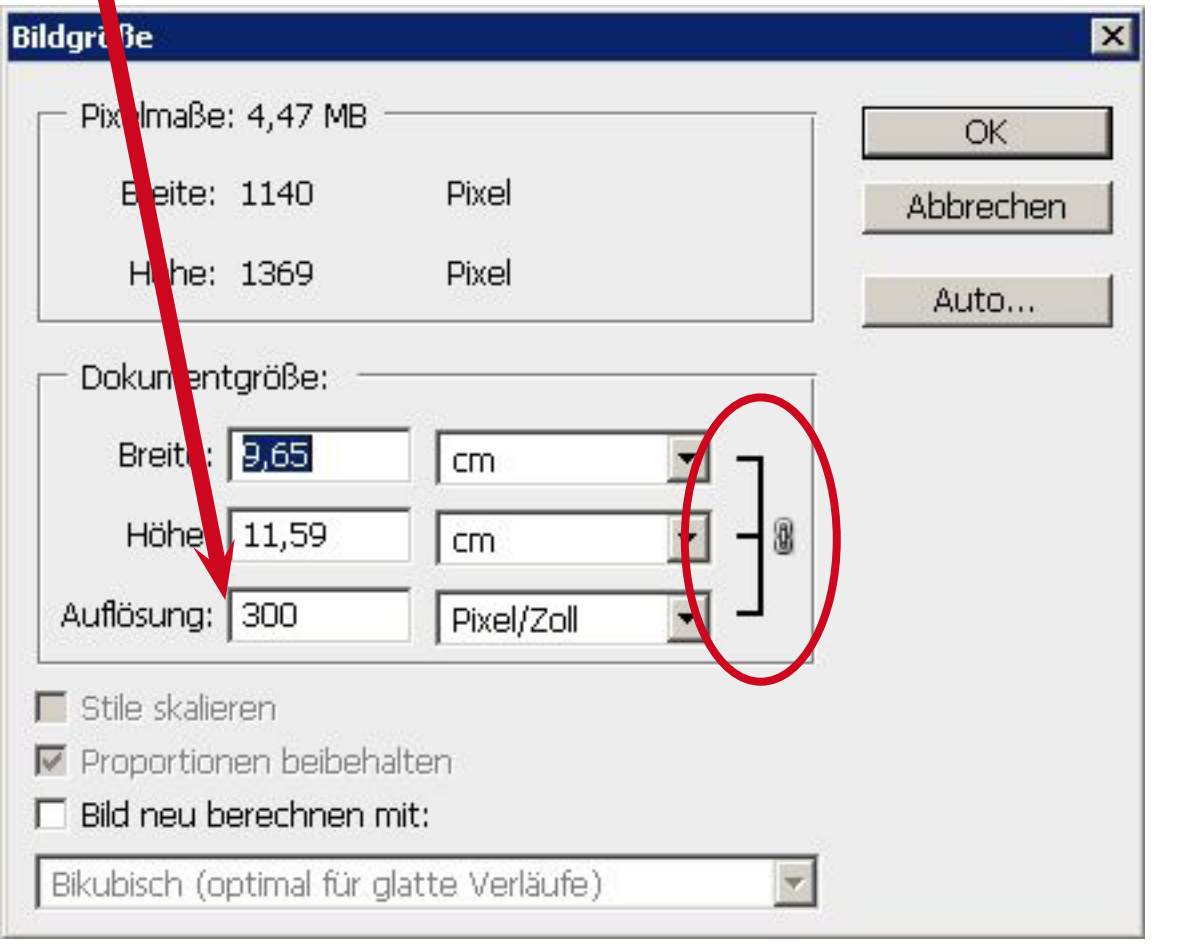

Für die richtige Anzeige im Informationsfenster die

- 1. erste Messpimpette auf CMYK-Modus und die
- 2. zweite Messpimpette auf Gesamtfarbauftrag stellen:

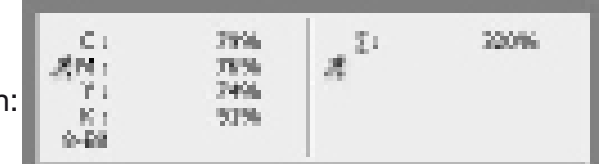

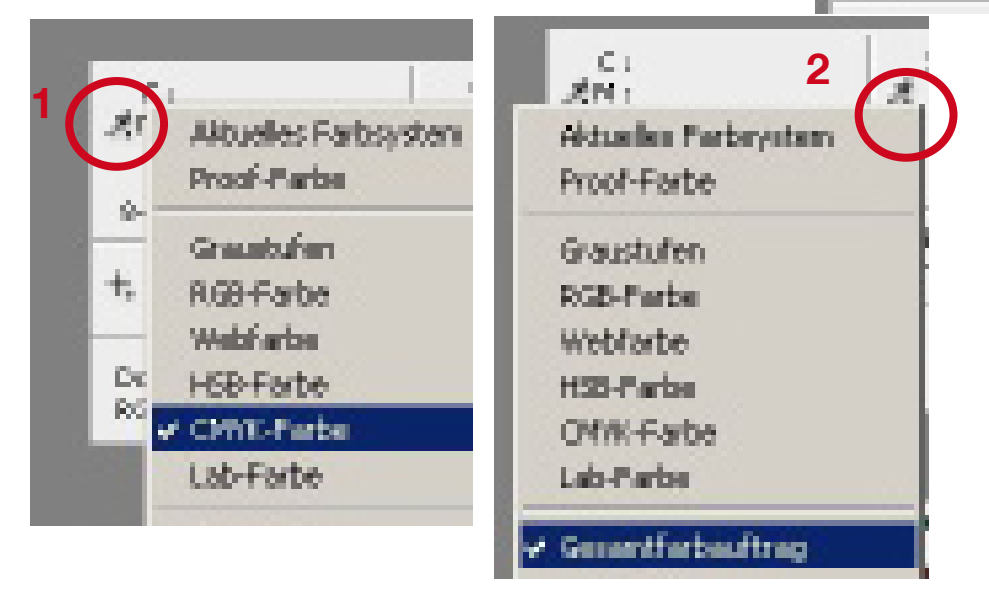

Einstellen der hellsten und dunkelsten Bildstellen für den Druck:

- **1.** Die hellste Bildstelle soll zwischen 4 und 5 Prozent in mindestens zwei Farben betragen;
- **2.** die dunkelste Bildstelle soll einen Gesamtfarbauftrag von 320 Prozent nicht überschreiten.
- **1.** Messpimpette steht auf hellster Bildstelle und soll in etwa diese Werte ergeben

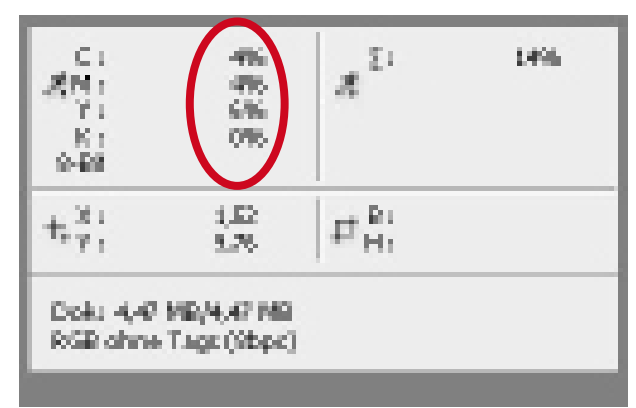

**2.** Messpimpette steht auf dunkelster Bildstelle und soll diesen Wert ergeben

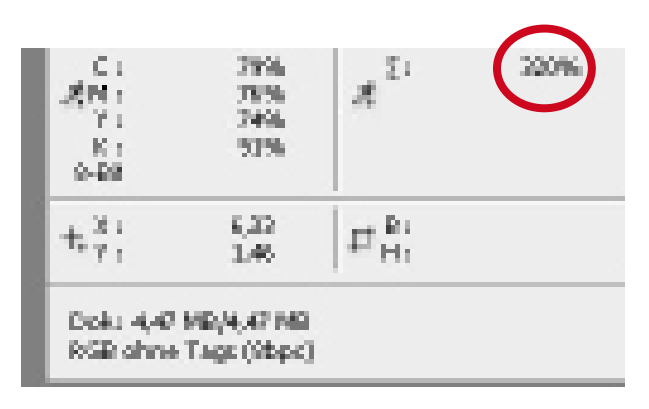

Das beste Werkzeug für die Bildeinstellung ist die Gradationskurve

1. Für die hellsten Stellen den Punkt rechts oben verschieben,

2. für die dunkelsten Stellen den Punkt links unten verschieben.

3. Sollte das Bild zu flau sein, kann man mitten in die Diagonale klicken und somit die Kurve etwas anheben oder senken.

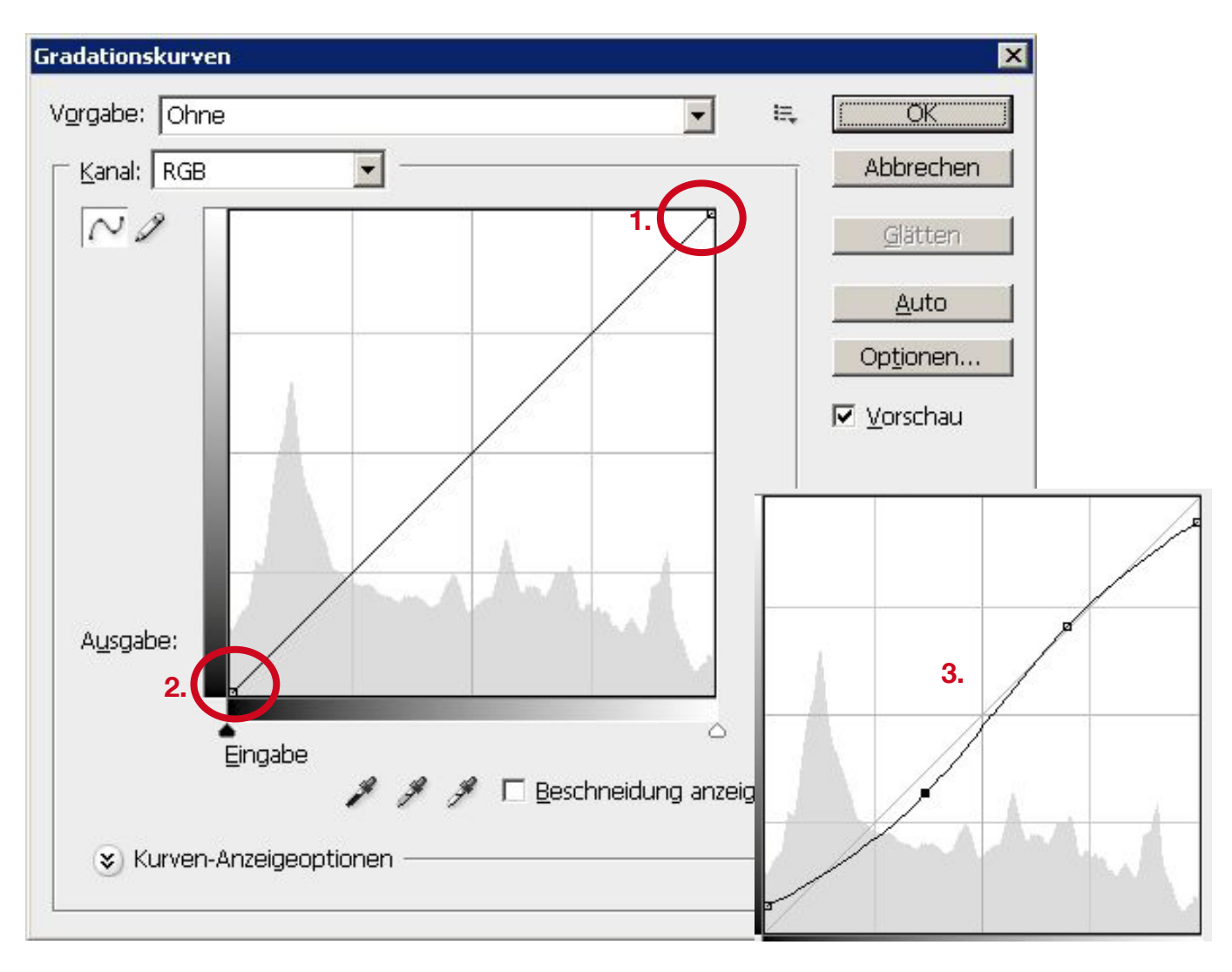

Jetzt soll das Bild vom RGB-Farbraum in den CMYK-Farbraum umgestellt werden. Nun sieht man das Bild in den Druckfarben und kann die Veränderung sehen und gegebenenfalls noch Farb- bzw. Helligkeitsangleichungen vornehmen.

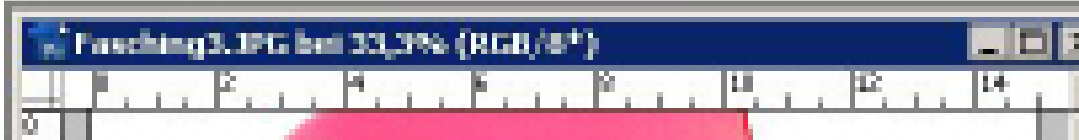

Umstellen mit: Bild / Modus / CMYK-Farbe

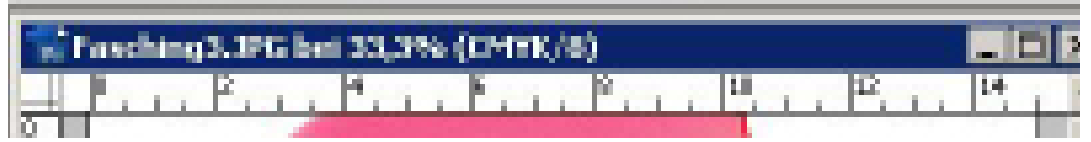

Bild speichern im Tiff-Format (verlustfrei) oder JPG-Format (qualitätsverlust)

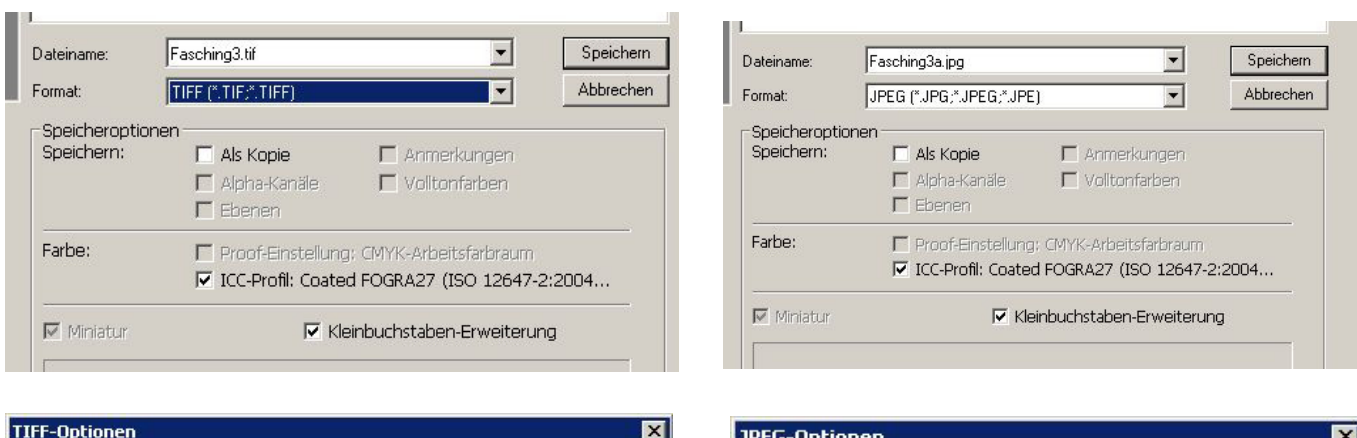

 $OK$ Abbrechen

 $2,9M$ 

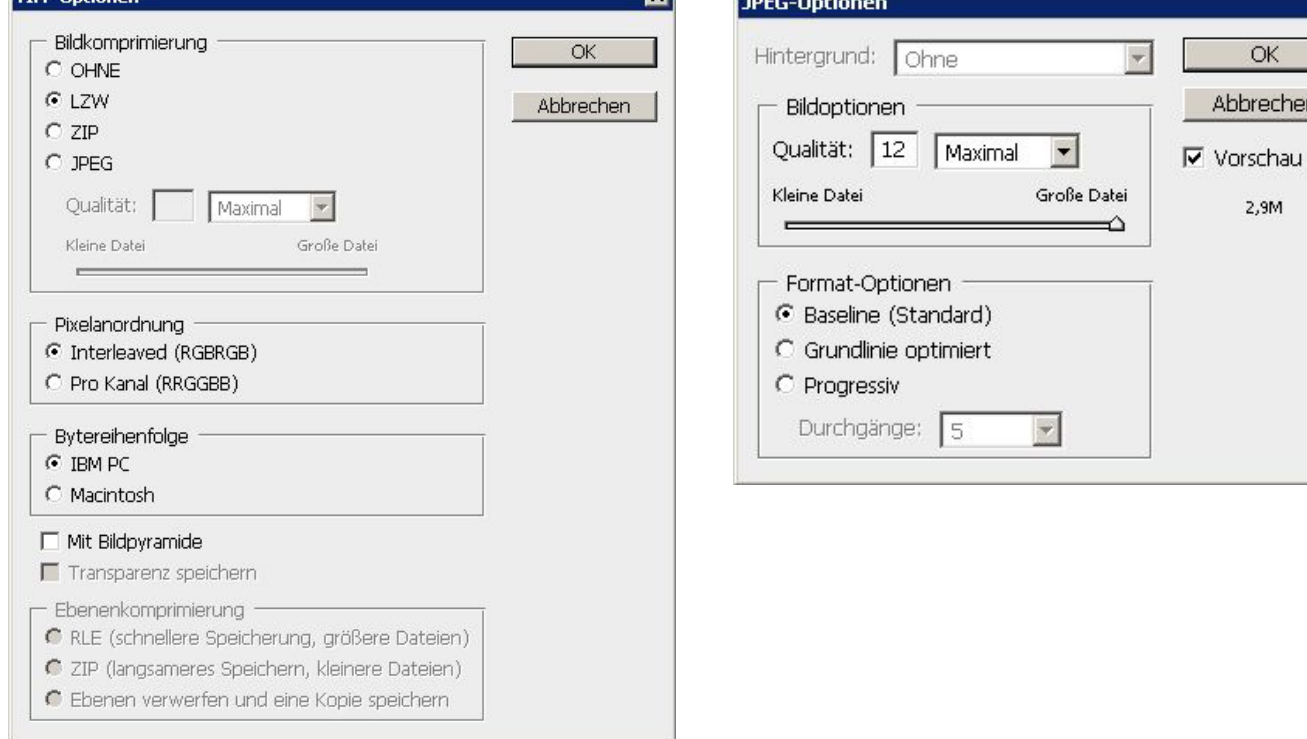